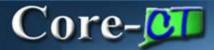

Core-CT allows MSR Processors to set up run controls to consolidate the **Material Reservation** process and the **Order Release** process into one step. MSRs need to be approved prior to the Material Reservations process being run. Once approved, Material Reservations can run all the way to creating a pick plan.

Navigation: Inventory > Fulfill Stock Orders > Stock Requests > Reserve Materials Process

MSR Processors open the Reserve Materials Process Run Control.

The Reserve Materials page displays.

| Reserve Materials                                                                          |                              |                      |                            |
|--------------------------------------------------------------------------------------------|------------------------------|----------------------|----------------------------|
| Run Control ID:     MaterialReservations     Report Manager     Process Monitor     Run    |                              |                      |                            |
| Process Request Parameters                                                                 |                              |                      |                            |
| Process Frequency<br>Process Once *Reque                                                   | est ID: RESERVE              | Description:         | servations 🛨 🗖             |
| Always Process Don't Run                                                                   | ess Unit: DOT88 🔍            | To Business Unit:    | T88 🔍 🗌 All Business Units |
| Reserve by Date:                                                                           | ~                            | Date From:           | BT To:                     |
| *Use Lead Days:                                                                            | se Fulfillment Lead Days 🛛 👻 | Lead Days:           |                            |
| Demand Source: Ma                                                                          | aterial Request 🗸 🗸 🗸        | Source Unit:         | DOT88                      |
| Order Number:                                                                              | 🔍 То:                        | Vorder Line:         |                            |
| Schedule Line:                                                                             |                              | Load ID:             |                            |
| Delivery ID:                                                                               | Q                            | To Delivery ID:      |                            |
| Route Group:                                                                               | ٩                            | Route Code:          |                            |
| Customer ID:                                                                               | Q                            | Location:            |                            |
| Ship To Customer:                                                                          | ٩                            | Address Number:      |                            |
| Carrier ID:                                                                                | Q                            | Ship Method:         |                            |
| Parent Product ID:                                                                         | Q                            | Item ID:             |                            |
| Priority:                                                                                  | То                           | Product ID:          | Q.                         |
| *Auto Release Option: Ad                                                                   | Ivance to Released 🛛 🗸       | Release Run Control: | OrderReleaseRequest        |
| Unreserved Demand Lines Report Purge Report Table Processing Options View Process Defaults |                              |                      | View Process Defaults      |
| Refresh The Previous in List Refresh Refresh                                               |                              |                      |                            |

Set the Auto Release option to Advance to Released.

Select the appropriate **Release Run Control** from the available values. (The Order Release run control needs to be defined prior to adding the new Material Reservations run control).

Click Save.